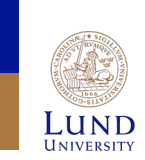

## **Backend Tools**

Place and Route for Faraday 130nm

**Joachim Rodrigues** 

#### **Import Design**

- This step will take a while. Be patient and pick exactly the files specified in the guide.
- It is possible to save/load settings using the Save button. Do this to avoid browsing for all files multiple times. This applies both to Design Import and Create Analysis Configuration.
- It is important that all files are included and in the correct order. Look for possible errors in the command prompt.
- If you need to re-import your design the tool needs to be restarted.

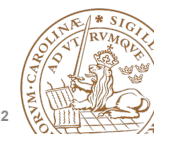

**Lund University** / Oskar Andersson / IC project 1/ Place and Route / 27 Jan 2015

#### **Import Design**

#### • File -> Import Design

- You should enter:
	- Netlist + Top Cell
	- LEF files
	- $-$  IO file
	- Power
	- MMMC definition file (Use Create Analysis Configuration).
- More information on next slides.

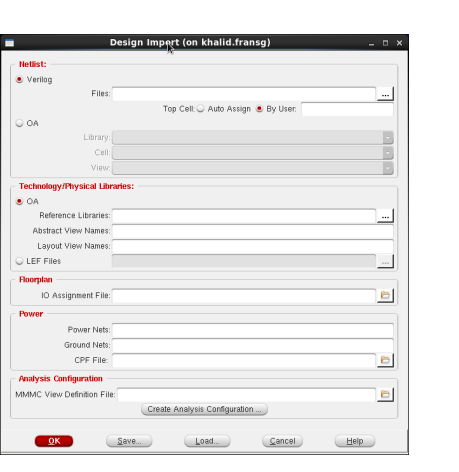

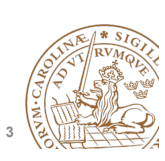

### **Import Design – LEF files**

- Folder for backend files:
	- /usr/local-eit/cad2/far130/syn2012/
- LEFs Physical information (Pins and Metal Layers):
	- header8m2t\_V55.lef Header LEF (Design rules)
	- fsc0l\_d\_generic\_core.lef Physical dimensions for Standard Cells
	- FSC0L\_D\_GENERIC\_ANT\_V55.8m2t.lef Antenna information for Standard Cells
	- foc0l\_a33\_t33\_generic\_io.8m2t.lef Physical dimension for I/O Cells
	- FOC0L\_A33\_T33\_GENERIC\_IO\_ANT\_V55.8m2t.lef
		- Antenna information for I/O Cells

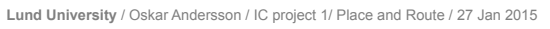

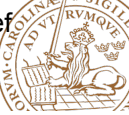

**4**

#### **Import Design – Timing Files**

- Folder for backend files:
	- /usr/local-eit/cad2/far130/syn2012/
- Libs:
	- fsc0l d generic core xx.lib Low Power Standard Cell Library
	- foc0l\_a33\_t33\_generic\_io\_xx.lib Low Power I/O Library
- Performance variations depending on environment: Manufacturing Process, Voltage, Temperature.
- MAX-timing = worst timing => Worst Case
	- ss1p08v125c (slow NMOS slow PMOS) (1.08V) (125°C)
- Min-Timing = best timing => Best Case
	- ff1p32vm40c (fast NMOS fast PMOS) (1.32V) (- 40°C)

**Nottiet**  $\bullet$  Verilon

 $\circ$  or

Took  $\circ$ 

Powe

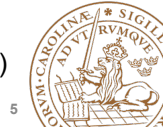

**Lund University** / Oskar Andersson / IC project 1/ Place and Route / 27 Jan 2015

### **Import Design**

- After you have entered:
	- Netlist + Top Cell
	- $-$  LEF files
	- $-$  IO file
	- Power
- It should look something like this.
- First: Click Save.
- Afterwards: Click on Create Analysis Configuration

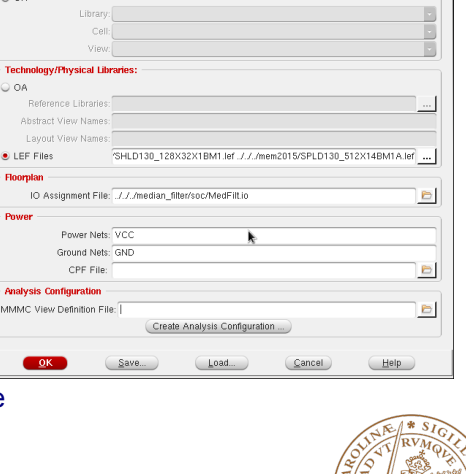

Top Cell: Auto Assign . By User: MEDIANFILTER N

.<br>Design Import (on khalid.frans

Ellos, J. J. Avending, Albertandillate by a drill

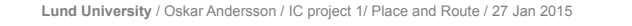

#### **Import Design - Memories**

- Memories are found in memory directory.
- LEFs:
	- SPLD130\_512X14BM1A.lef
	- SHLD130\_128X32X1BM1.lef
- Libs:
	- Best Case :
		- SPLD130\_512X14BM1A\_BC.lib
		- SHLD130\_128X32X1BM1\_BC.lib
	- Worst Case:
		- SPLD130\_512X14BM1A\_WC.lib
		- SHLD130\_128X32X1BM1\_WC.lib

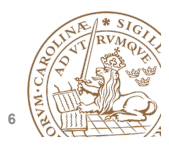

**5 Lund University** / Oskar Andersson / IC project 1/ Place and Route / 27 Jan 2015

## **Import Design - Create Analysis Configuration**

- The empty configuration looks like this.
- Feel free to read the wizard about Multi-mode-multicorner.
- The idea is to analyze the designed chip in multiple environments at different manufacturing process variations. To make sure the fabricated chip works in all cases.
- We will now pupulate elements in the MMMC viewer.

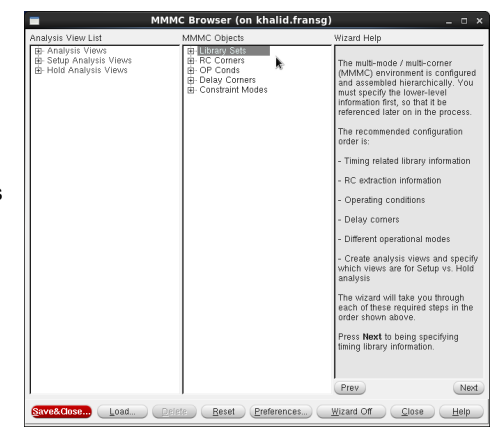

**8**

#### **Import Design - Create Analysis Configuration**

- Start by right clicking on Library set and select New.
- Create one set FF for best case timing
	- Add the best case timing libraries.
	- Shown on Previous slide, don't forget the memory files (not shown in figure).
- Create a similar set SS for worst case timing.

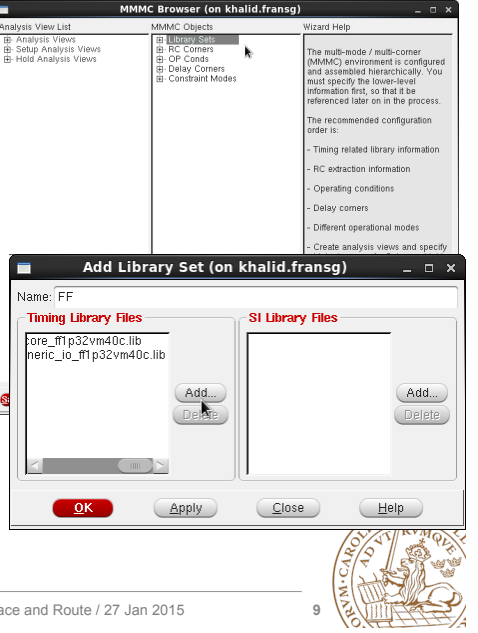

**Lund University** / Oskar Andersson / IC project 1/ Place and Route / 27 Jan 2015

## **Import Design - Create Analysis Configuration**

- Create two OpConds.
- Name them: WCCOM – (SS) Worst Case BCCOM – (FF) Best Case
- These are operating conditions defined in the lib files, and therefore, named different.
- Use the Voltage and Temperature for the specific library.

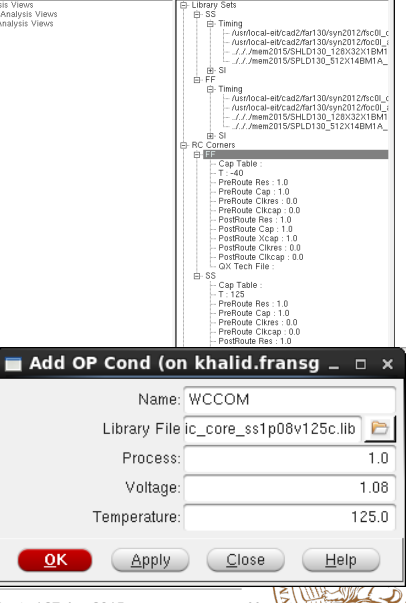

#### **Lund University** / Oskar Andersson / IC project 1/ Place and Route / 27 Jan 2015

## **Import Design - Create Analysis Configuration**

- Continue to create two RC corners.
- Create one FF for best case timing
	- Change Temperature to  $-40^{\circ}$ C.
- Use 125°C for Worst Case (SS).

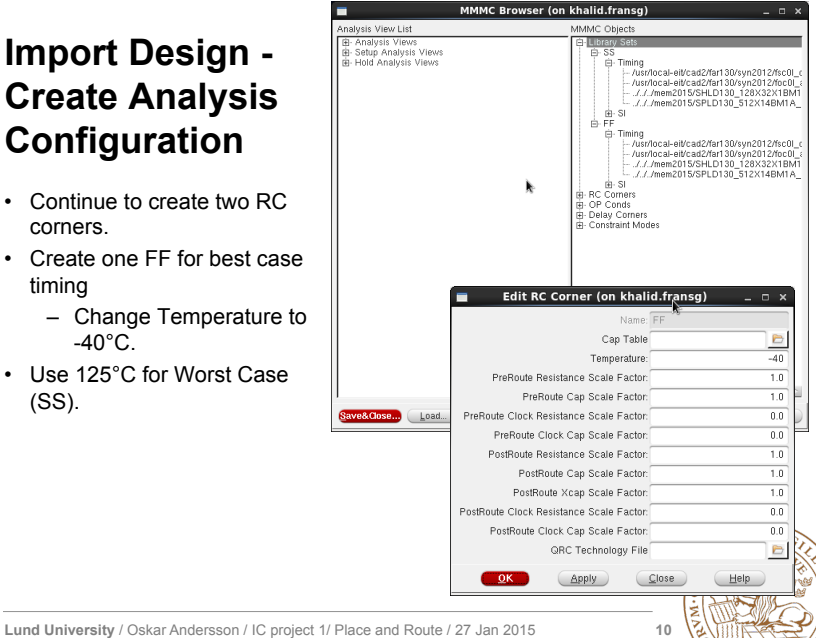

### **Import Design - Create Analysis Configuration**

- Add two delay corners. FF, and SS.
- Choose the existing RC corner and corresponding Library Set.
- Enter the OpCond and copy the Opcond Lib from the previous OpCond dialog.

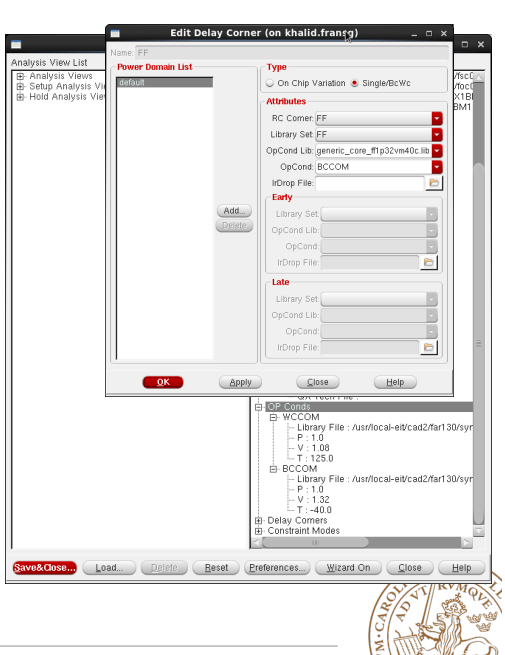

**12**

#### **Import Design - Create Analysis Configuration**

• Now add the clock constraints from the SDC file (created during synthesis).

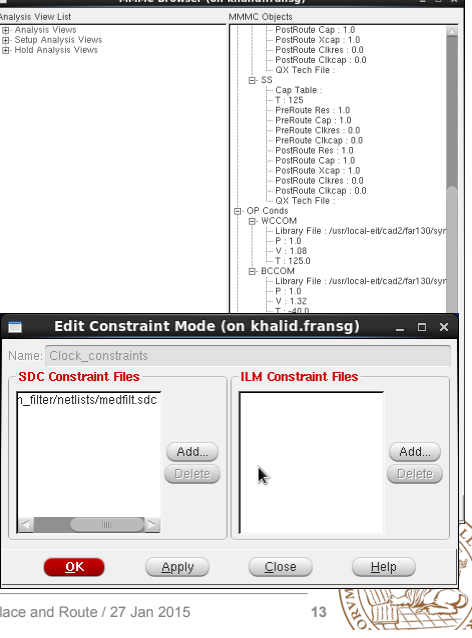

**Lund University** / Oskar Andersson / IC project 1/ Place and Route 2015

# **Import Design**

- It should now look something like this.
- First: Click Save.
- Afterwards: Click on OK
- Next time you can use Load instead, and skip browsing for all files.

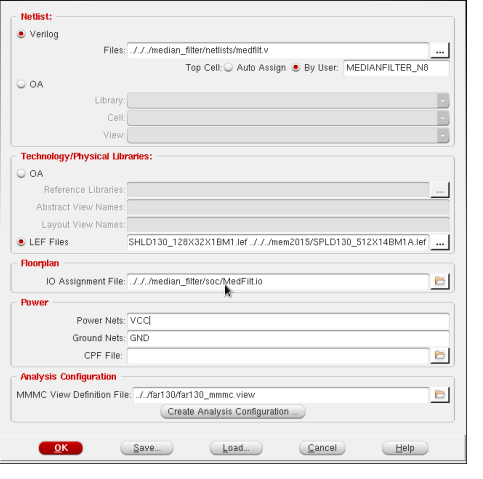

.<br>Design Import (on khalid.fransg)

# **Import Design - Create Analysis Configuration**

- Now it is time to combine all this information.
- Create two Analysis views using the existing Delay corner and Constraint Mode.
- Select to SS Analysis View as Setup Analysis View
- Select to FF Analysis View as Hold Analysis View
- The design should look like the screenshot.
- Do not forget to save the MMMC file.

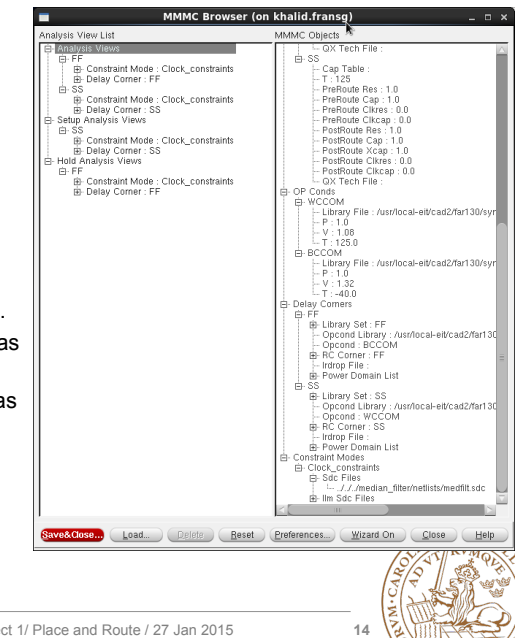

**Power Gr** 

Connect

 $\frac{1}{2}$  Pin

 $\stackrel{\cdot}{\bullet}$  Tie High  $>$  Tie I aw Instance Bas Pin Name(s): Net Basename Scop Single Instance: .<br>Jinder Module: Under Power Domain

+ Apply All To Global Net-VC Override prior connecti Verbose Output Add to List

Reset

Close

CC-PINT VCC-AL

усс:⊓ЕН⊳\*∴А∥ —

ind:Pin:".GND:A<br>ind:Tielo:".:All

Apply

**13 Lund University** / Oskar Andersson / IC project 1/ Place and Route / 27 Jan 2015

# **Global Net Connect**

- To connect the power networks: Power -> Connect Global Nets…
- Two types: Pin & TieHi/Low
- Power network, e.g., VCC connect to TIEHI, Pin VCC.
- Ground network, e.g., GND connects to TIELO, Pin GND.
- Scope: Apply All

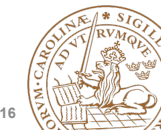

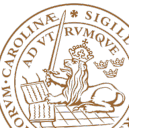

 ${\sf Delete}$ 

 $Heilb$ 

#### **Floorplan**

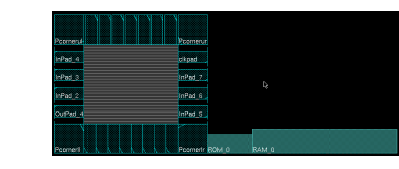

**A Concrete** 

**Contractor** 

Floomlan Origin at  $\alpha$  |

Specify Halo For

Additionate Ton:

10 T um Bottom: 1 um Right 10

Apply

Routing H

 $w = 0$ Core to Let

- Resize floorplan to fit memories
- Floorplan -> Specify Floorplan
- The size of memories can be measured with the ruler tool.
- To zoom use the zoom buttons:  $QQQ$
- Zoom in (z), Zoom out (shift+z), Fit to screen (f)
- Also right-click and drag a square to zoom in a to a desired area.

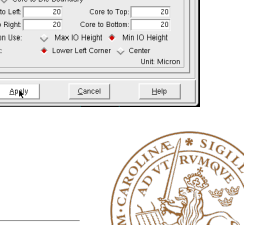

 $\mathbb{M}8$   $\longrightarrow$ 

 $0.50000$  $0.028826$  $\frac{1000}{1000}$ 

÷

**Lund University** / Oskar Andersson / IC project 1/ Place and Route / 27 Jan 2015

#### **Add Halo**

- Floorplan -> Edit Floorplan -> Edit Halo
- To create a ring around the memory macro, where no standard cells can be placed.
- Routing is still possible
- Be sure to specify a distance, e.g. 10 µm.

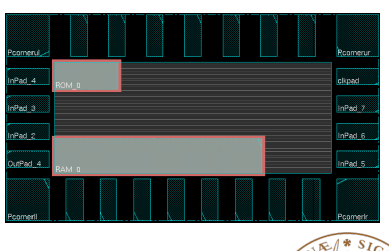

#### **Place and rotate memories**

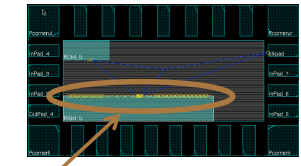

- Move memories by selecting movement tool  $\bigoplus$  or press "Shift+R".
- Need to rotate memories to have pin connections inside the core.
- Rotate memories by edit proporties for  $\sqrt{ }$ selected object by pressing "q".
- Orientation set to R180 for 180 degree rotation.
- Afterwards change to normal pointer by selecting the arrow next to  $\frac{1}{2}$  or press "a".

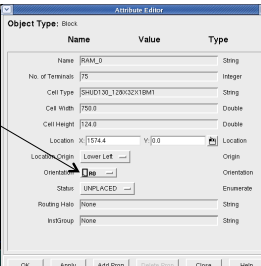

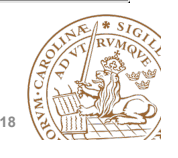

**17 Lund University** / Oskar Andersson / IC project 1/ Place and Route / 27 Jan 2015

#### **Cut Rows**

- Floorplan -> Row -> Cut Core Row
- Deletes core rows beneath memories.
- NOTE: Be sure to select memories before cutting.
- Now is a good time to save the design: File -> Save Design – Data Type: Encounter
- To restore: File -> Restore Design
- By moving memories, the cut rows are shown.
- Use undo to move back.

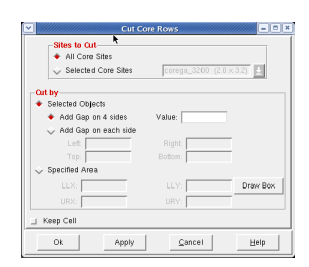

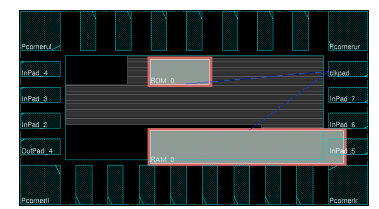

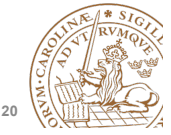

#### **Power rings**

- Power -> Power Planning -> Add Ring
- To add Power rings around core specify Width: 2, Spacing: 2, Offset 2.
- Use metal3 for Horizontal wires and metal4 for Vertical wires.

**Lund University** / Oskar Andersson / IC project 1/ Place and Route / 27 Jan 2015

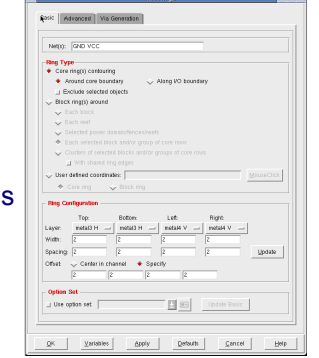

#### **Power rings**

- Make sure that an entire ring is visible under the advanced tab.
- If applied correctly your design should look like this.

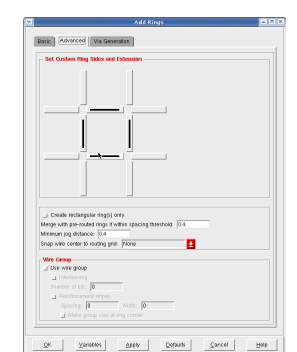

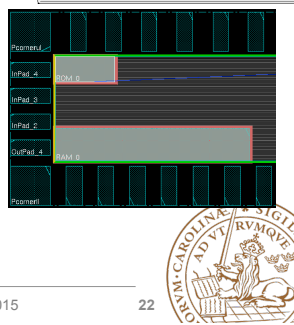

**21 Lund University** / Oskar Andersson / IC project 1/ Place and Route / 27 Jan 2015

# **Power rings**

- Select the memory macros and select as in the figure.
- This will create a block ring around the memory block.
- Used to connect VDD and GND for memory.
- If memories are placed along the border of the die, some powerrouting can be re-used.

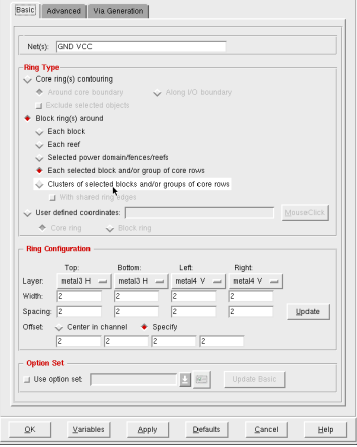

#### **Power rings**

• For the upper memory no extra power routes are necessary for the top and left sides.

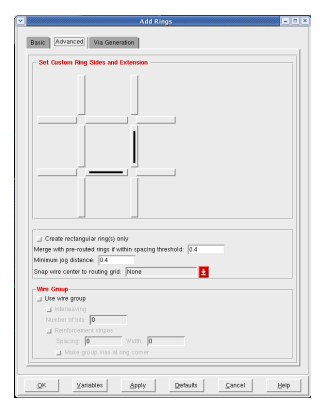

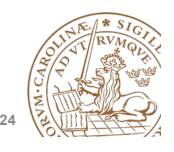

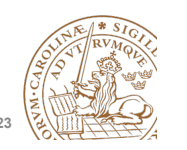

#### **Power rings**

- If successfull the design should look like the picture.
- If not, type the command: "deleteAllPowerPreroutes", use Tab key to autocomplete.
- This command clears all power routing.

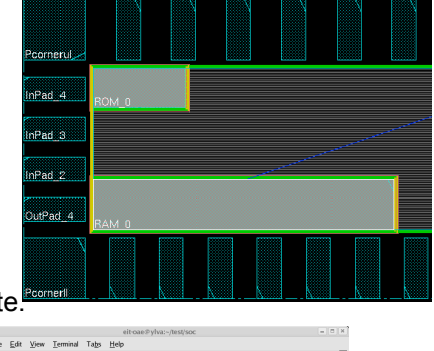

**Lund University** / Oskar Andersson / IC project 1/ Place and Route / 27 Jan 2015

#### istance interval between Cells along Row 2  $\Box$  Fixed Offset from Start of Row for First Cell in Row 0.0 Number of Site Rows to Skip for Next Row of Cells Yow Number to Start Adding Cells Prefix WELLTA Power Domain Fill Area (B  $\overline{\alpha}$  $\big(\underline{\text{Apply}}\big)$ Cancel  $H =$

- Place -> Physical Cell -> Add well Tap
- Adds contacts for well and substrate.
- Use cell FILLER4ELD

**Place well taps** 

- Use a spacing of 25µm.
- Prefix WELLTAP

## **Power stripes**

- Power -> Power Planning -> Add **Stripes**
- Select metal4 for vertical and metal3 for horizontal

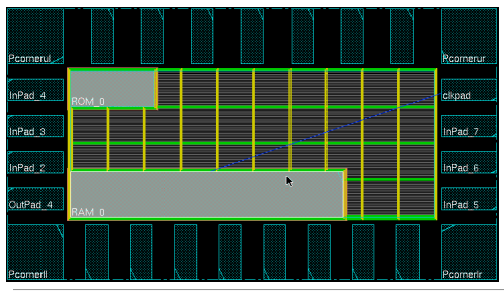

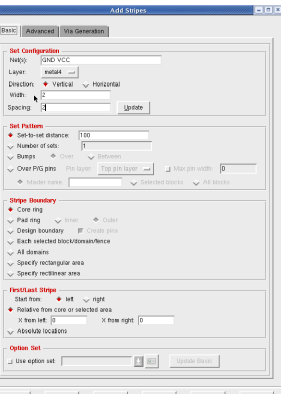

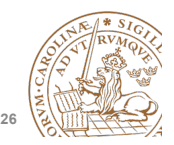

**25 Lund University** / Oskar Andersson / IC project 1/ Place and Route / 27 Jan 2015

#### **Place standard cells**

• Place -> Specify -> Placement Blockage

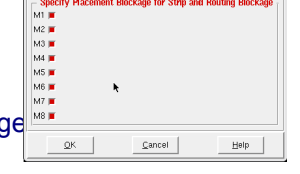

- Place -> Place Standard cells
- Change from "Floorplan view" to "Physical view" to see placed cells:

.<br>Physical view

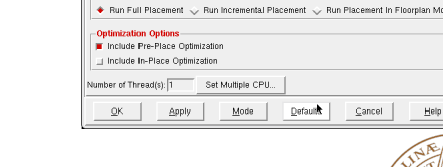

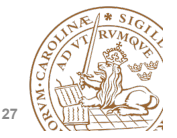

**Lund University** / Oskar Andersson / IC project 1/ Place and Route / 27 Jan 2015

**27 Lund University** / Oskar Andersson / IC project 1/ Place and Route / 27 Jan 2015

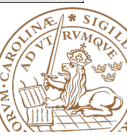

 $Heip$ 

**28**

#### **Place standard cells**

- Zoom in close to a crossing of two metal stripes in the middle of the die.
- Hide signal wires by expanding "Net" in the right hand control "Layer Control" and untick "Net".
- You should see that no cells are placed underneath metal stripes.
- Like in the lower figure.
- Now show the nets again.

**Lund University** / Oskar Andersson / IC project 1/ Place and Route / 27 Jan 2015

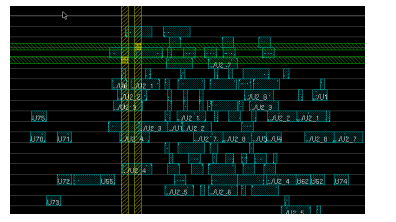

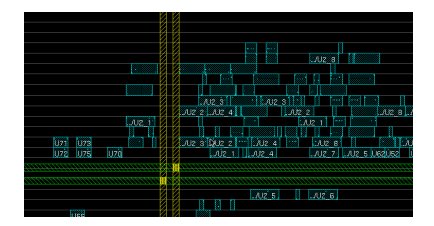

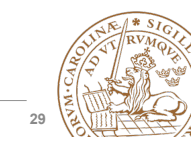

#### **Design Clock**

- Clock -> Synthesize Clock
- Click on Gen Spec and add all cells
- Second time use the (…) button to open your .CTSTCH file.

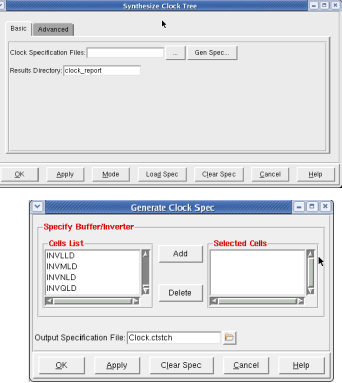

**29 Lund University** / Oskar Andersson / IC project 1/ Place and Route / 27 Jan 2015

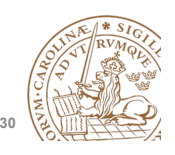

**Design Clock** 

- Now the synthesized clock with clock buffers and including a trial route of the remaining signals nets is shown.
- Type "deleteTrialRoute" to delete the trial route and only show the clock net.

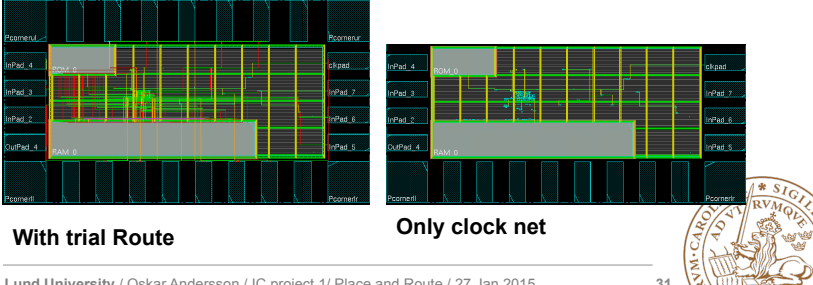

#### **Lund University** / Oskar Andersson / IC project 1/ Place and Route / 27 Jan 2015

#### **Design Clock**

- It is possible to highlight the clock tree: Clock -> Display -> Display Clock Tree…
- Choose all clocks and All Level
- Clear it with Clock -> Display -> Clear Clock Tree Display.
- To see which buffers and inverters are used in the clock tree, use the clock tree Browser: Clock -> Browse Clock Tree

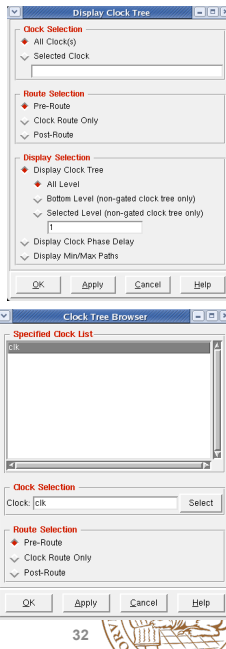

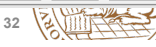

#### **IO Filler cells**

- Before placeing IO-fillers the pads need to be aligned on a 0.4µm x 0.4µm grid. As the width of minimum filler is 0.4µm.
- Select all pads in the top row except the right corner pad.
- Floorplan -> Edit Floorplan -> Space
- Enter a spacing value similar to the current spacing (Use ruler "k" to measure).
- Choose "Horizontal Spacing" and "Fix Left". For Right and Left side use "Vertical spacing".
- Verify with ruler that distance is a multiple of 0.4µm.

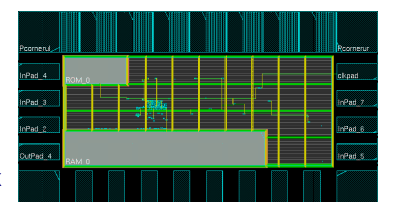

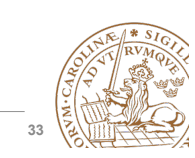

**Lund University** / Oskar Andersson / IC project 1/ Place and Route / 27 Jan 2015

#### **IO Filler cells**

• If successfull design should look as in picture.

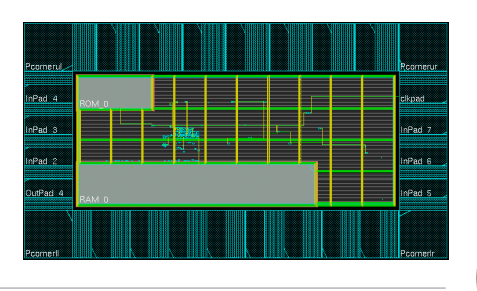

**Lund University** / Oskar Andersson / IC project 1/ Place and Route / 27 Jan 2015

#### **IO Filler cells**

- Place -> Physical Cells -> Add I/O Filler
- Cells are named: EMPTY16LB EMPTY8LB EMPTY4LB EMPTY2LB EMPTY1LB
- Prefix: IO\_FILLER
- Select which side to add to: Top/Bottom/Right/Left.
- The screen does not auto-refresh (press "f").
- Add to all sides.

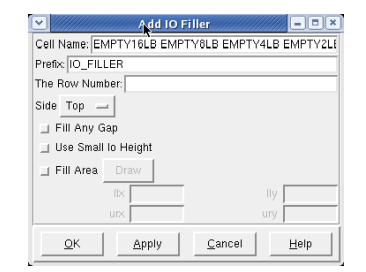

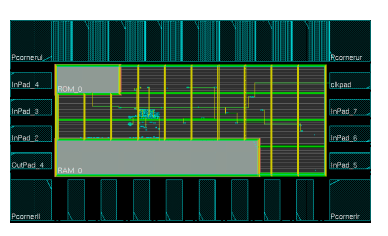

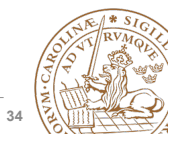

**33 Lund University** / Oskar Andersson / IC project 1/ Place and Route / 27 Jan 2015

#### **Special Route**

- Route -> Spceial Route
- Routes GND and VCC net for powering of standard cells.

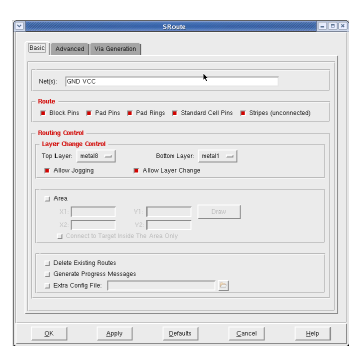

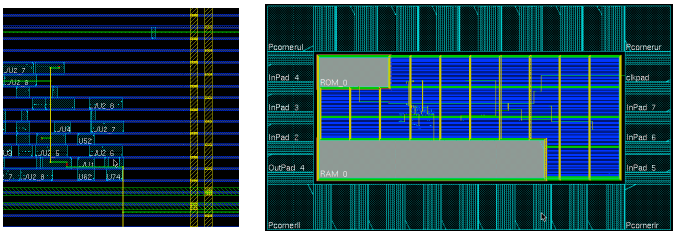

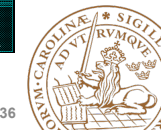

#### **Route normal nets**

• Route -> Nanoroute -> Route

#### $\cdot$  Run with default

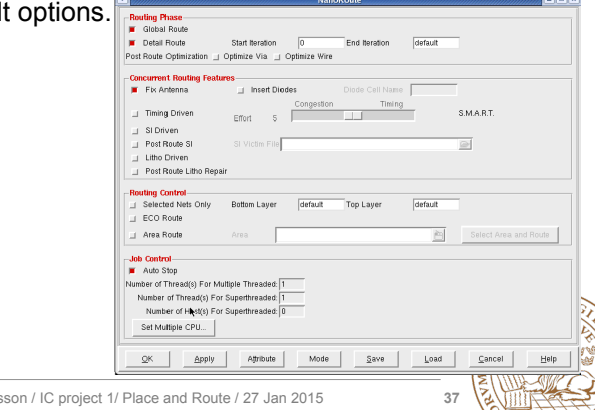

#### **Analyze Timing**

- Before adding fillers we need to make sure that we meet timing, both setup and hold.
- Timing -> Report Timing
- Choose which design stage we are in, at this point Post-Route.
- Select both Setup and Hold, one after each other.

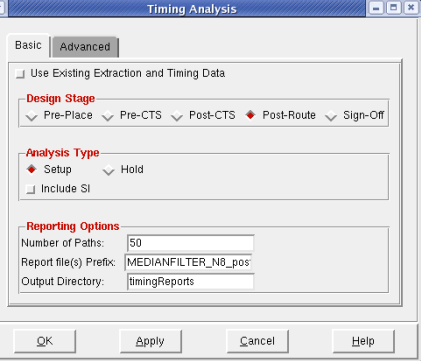

**37 Lund University** / Oskar Andersson / IC project 1/ Place and Route / 27 Jan 2015

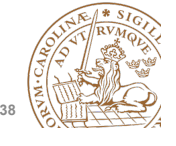

**Analyze Timing cont'd** 

• Make sure that we have no setup nor hold violations.

**Lund University / Oskar Anders** 

- WNS stands for Worst Negative Slack
- TNS stands for Total Negative Slack.
- If we do we need to run optimize timing, to solve this issue.

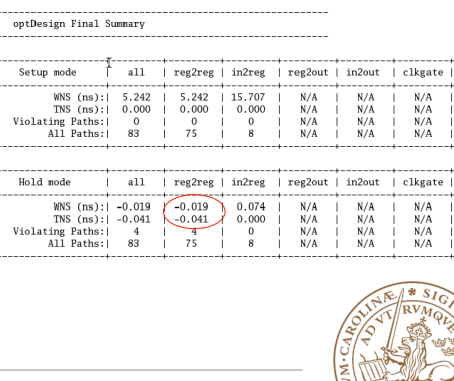

**Lund University** / Oskar Andersson / IC project 1/ Place and Route / 27 Jan 2015

### **Fix Timing Violations**

- Optimize -> Optimize Design
- Select your design stage, Post-Route.
- Select which violation you which to fix, such as Hold.
- Make sure to fix Max Cap, Max Tran and Max Fanout as well.
- TIP: Do not run all things at once.

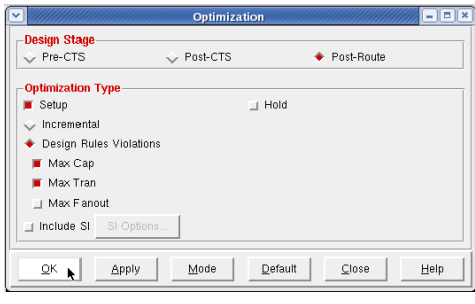

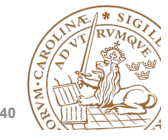

#### **Fix Timing Violations cont'd**

• Make sure that all violations are fixed. ontDesign Final Summary • If not re-run optimize timing, and select the Setup mode all | reg2reg | in2reg | reg2out | in2out | clkgate | method to fix.  $WNS$   $(m<sup>2</sup>)(1)$   $5$  040 5.049 1.15.699  $N/A$  $N$   $\ell$  $TNS (ns):$  $0.000$  $0.000$  $0.000$  $N/A$ <br> $N/A$ <br> $N/A$  $N/A$ <br> $N/A$ <br> $N/A$ Violating Paths: 0<br>All Paths: 83  $\frac{0}{75}$  $\frac{0}{8}$ • If running only setup time make sure to run analyze Hold mode  $a11$ | reg2reg | in2reg | reg2out | in2out timing for hold violations  $N/A$   $N/A$   $N/A$   $N/A$   $N/A$  $WNS (ns): 0.008$ <br>TNS (ns): 0.000  $0.008$ <br> $0.000$ 0.077  $N/A$   $N/A$   $N/A$   $N/A$  $0.000$ afterwards. Violating Paths:  $\Omega$  $\Omega$  $83$ 

 $N/A$  $N/A$ <br> $N/A$ <br> $N/A$ <br> $N/A$ 

clkgate

 $\begin{array}{c} N/A \\ N/A \\ N/A \\ N/A \end{array}$ 

**Lund University** / Oskar Andersson / IC project 1/ Place and Route / 27 Jan 2015

#### **Another note on Timing Violations**

- If timing violations are still seen after mutliple runs with a larger design, what to do?
- Run Optimize Timing after each design stage, i.e:
	- After placement (before Clock Tree Synthesis) Pre-CTS
	- After Clock Tree Synthesis Post-CTS
	- After Routing Post-Route
- Try using incremental optimization for hold after the setup optimization.
- Reduce clock speed.
- Increase die size, i.e., have a lower die utilization.

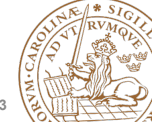

**Lund University** / Oskar Andersson / IC project 1/ Place and Route / 27 Jan 2015

## **Fix Timing Violations cont'd**

- If no reg2out, in2reg paths are found, input delay and/ or output delay are missing.
- See synthesis slides.

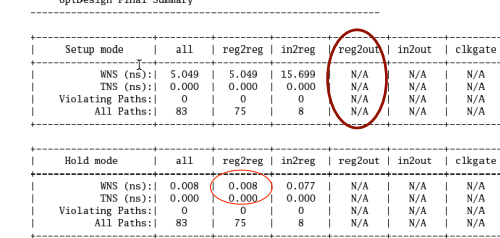

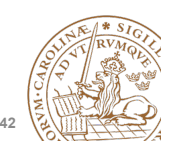

#### **41 Lund University** / Oskar Andersson / IC project 1/ Place and Route / 27 Jan 2015

### **Add Filler cells**

- Place -> Physical Cells -> Add Filler.
- Be sure to select the largest fillers first to use them when possible

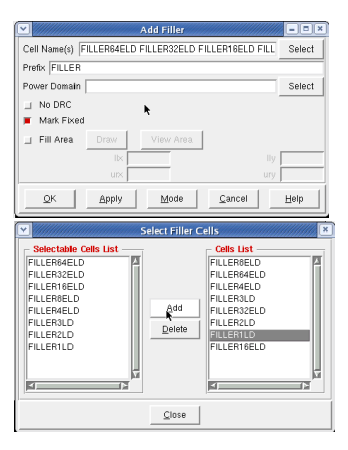

**44**

#### **Add Filler cells**

• Final design should look as in picture if Metal 1 is set to not visible in the drawer in the right hand side of Encounter.

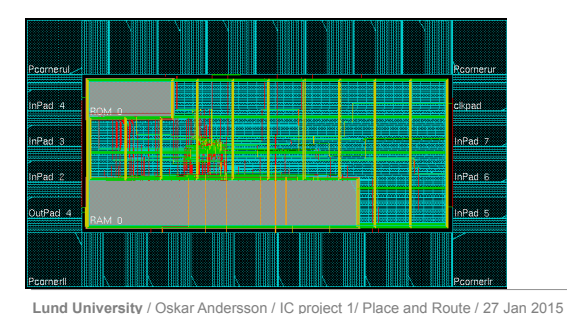

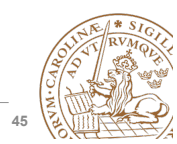

#### **Export Netlist and SDF**

- To simulate your design in Modelsim with correct timing annotation, you need to export a netlist (your design) and SDF (Synopsys Delay Format, timing annotation).
- Timing -> Write SDF
- Be sure to untick Ideal Clock
- This dialog runs the "write\_sdf" command in the background. However, to avoid errors in ModelSim, use this "write\_sdf" command in your script: write\_sdf -version 2.1 -interconn nooutport file.sdf
- File -> Save -> Netlist
- It is also possible to save SPF, SPEF for further use in Power and Timing analysis.
- Timing -> Extract RC (Chose which RC corner to output.)

**45 Lund University** / Oskar Andersson / IC project 1/ Place and Route / 27 Jan 2015

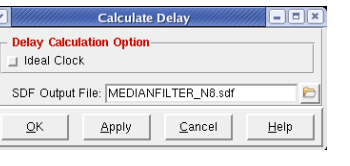

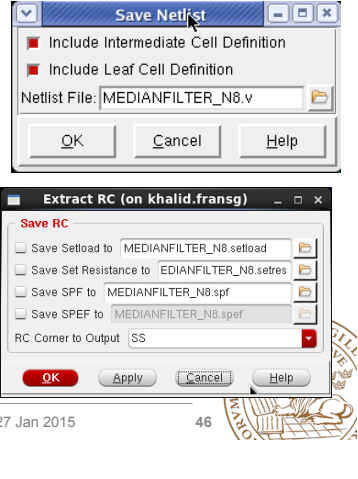

#### **Save Design and Restore Design**

- To save and restore your design use:
- Save
	- File -> Save Design
- Restore
	- Design -> Restore Design

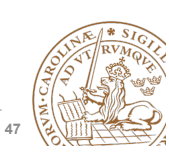

## **Re-run entire placement**

- When developing a chip, placement might be run many times and each indiviual step may take a long time, and a few hours is not uncommon.
- To avoid waiting for each step to finish running a script is easier.
- Enounter saves all commands entered in a file called **encounter.cmd** with an added digit for every run, i.e. **encounter.cmd23** if you you are running for the 23<sup>rd</sup> time in the same directory.
- **IMPORTANT!** Don't re-run this file directly as it contains every single change performed, including zooming in and out.
- Copy the file and remove unnecessary commands, e.g., zoom, fit.
- Type **source filename.cmd** to execute an encounter script.

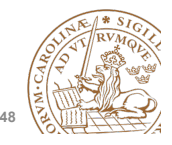